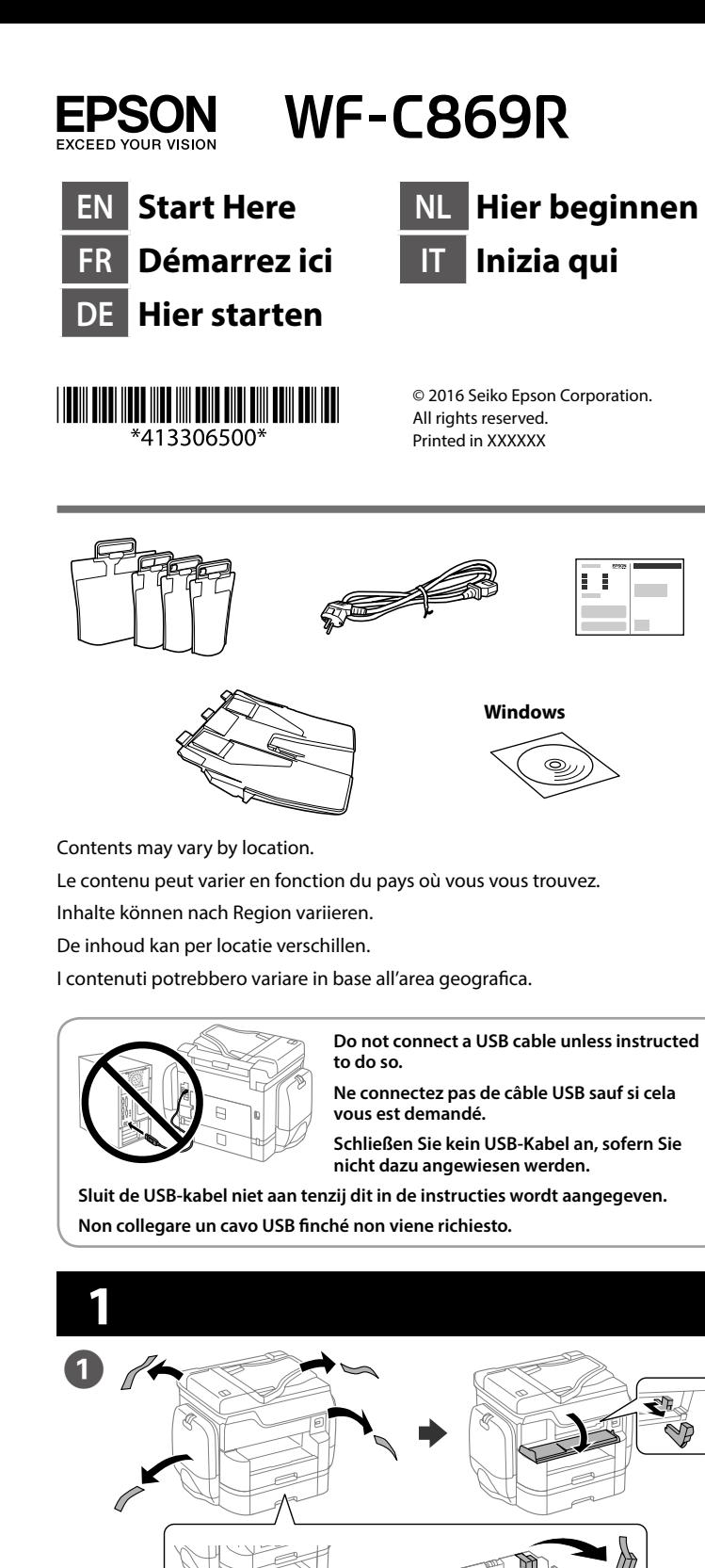

Remove all protective materials.

Retirez tous les emballages de protection. Entfernen Sie sämtliches Schutzmaterial. Verwijder al het verpakkingsmateriaal. Rimuovere tutti i materiali protettivi.

**See the packaging for the optional paper cassette and cabinet to install. Voir l'emballage pour l'installation du bac à papier et du boîtier en option. Beachten Sie zur Installation die Verpackung für die optionale Papierkassette** 

**und das Gehäuse.**

**Raadpleeg de verpakking voor de optionele papiercassette en behuizing** 

**voor de installatie.**

**Vedere la confezione per il cassetto carta e il telaio opzionali da installare.**

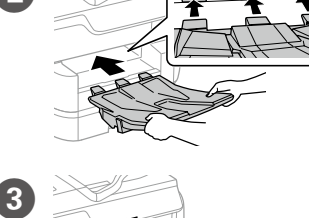

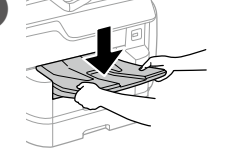

Connecting to PSTN or PBX Connexion à PSTN ou PBX An PSTN oder PBX anschließen Aansluiten op PSTN of PBX Collegamento a PSTN o PBX

Connecting to DSL or ISDN Connexion en DSL ou ISDN An DSL oder ISDN anschließen Aansluiten op DSL of ISDN Collegamento a DSL o ISDN

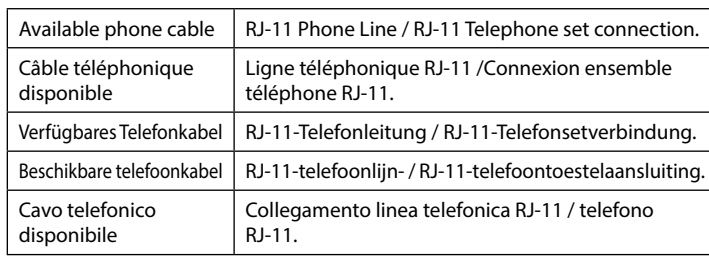

**Depending on the area, a phone cable may be included with the printer, if so, use the cable.**

**Selon la zone, un câble téléphonique peut être inclus avec l'imprimante. Utilisez-le si c'est le cas.**

**Je nach Region wird möglicherweise ein Telefonkabel mit dem Drucker geliefert; verwenden Sie in diesem Fall das Kabel.**

**Afhankelijk van het gebied kan een telefoonkabel bij de printer zijn geleverd. Indien dat zo is, gebruikt u de kabel.**

**In base all'area, con la stampante potrebbe essere incluso un cavo telefonico. In tal caso, usare il cavo.**

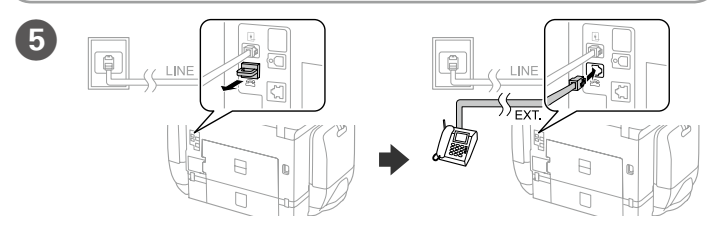

If you want to share the same phone line as your telephone, remove the cap and then connect the telephone to the EXT. port.

Si vous souhaitez partager la même ligne téléphonique que votre téléphone, retirez le couvercle et connectez le téléphone au port EXT.

Falls Sie dieselbe Telefonleitung mit Ihrem Telefon teilen möchten, entfernen Sie die Kappe und schließen Sie dann das Telefon am EXT.-Port an.

Als u dezelfde telefoonlijn als die van uw telefoon wilt delen, verwijdert u de kap en sluit u de telefoon aan op de EXT.-poort.

Per condividere la stessa linea telefonica del telefono, rimuovere il cappuccio e collegare il telefono alla porta EXT.

Déballez et retirez. Auspacken und entfernen. Uitpakken en verwijderen. Disimballare e rimuovere.

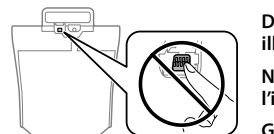

**Do not touch the green chip as shown illustration.**

**Ne touchez pas la puce verte indiquée sur l'illustration.**

**Grünen Chip nicht berühren; vgl. Abbildung.**

**Raak de groene chip niet aan, als getoond in de afbeelding. Non toccare la linguetta verde, come mostrato nell'illustrazione.**

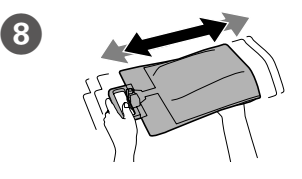

Shake the ink supply unit 20 times well.

Secouez fort l'unité d'alimentation en encre 20 fois.

**G** Unpack and remove. **6** The Open. Ouverture. Öffnen. Openen. Aprire.

Tinten-Versorgungs-Einheit 20-mal gründlich schütteln.

Insert the stacker Insérez l'empileur. Ablage einsetzen.

Schud de inkttoevoereenheid 20 keer goed heen en weer.

Agitare bene l'unità di alimentazione dell'inchiostro per 20 volte.

4 Connect a phone cable. Brancher un câble de téléphone. Schließen Sie ein Telefonkabel an. Sluit een telefoonkabel aan. Collegare il cavo telefonico.

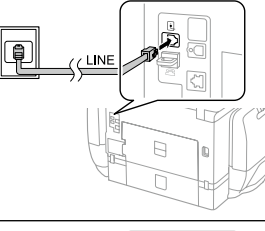

**For the initial setup, make sure you use the ink supply units that came with this printer. These ink supply units cannot be saved for later use. The initial ink supply units will be partly used to charge the print head. These ink supply units may print fewer pages compared to subsequent ink supply units.**

Close. Install the ink supply units on the opposite side as well.

**Pour la première installation, assurez-vous d'utiliser les unités d'alimentation en encre fournies avec cette imprimante. Ces unités d'alimentation en encre ne peuvent pas être conservées pour une utilisation future. Les unités d'alimentation en encre initiales seront aussi utilisées partiellement pour charger la tête d'impression. Ces unités d'alimentation en encre peuvent imprimer moins de pages que les unités d'alimentation en encre suivantes.**

Sluiten. Installeer de inkttoevoereenheden ook op de tegenoverliggende zijde.

**Für die Erstkonfiguration müssen Sie die mit dem Drucker gelieferten Tinten-Versorgungs-Einheiten verwenden. Diese Tinten-Versorgungs-Einheiten können nicht zur späteren Benutzung aufbewahrt werden. Die zur Initialisierung vorgesehenen Tinten-Versorgungs-Einheiten dienen teilweise zum Befüllen des Druckkopfes. Diese Tinten-Versorgungs-Einheiten drucken möglicherweise weniger Seiten als nachfolgende Tinten-Versorgungs-Einheiten.**

**Voor de eerste installatie, moet u de inkttoevoereenheden gebruiken die bij deze printer zijn geleverd. Deze inkttoevoereenheden kunnen niet worden bewaard voor later gebruik. De inkttoevoereenheden die bij de printer zijn geleverd, worden deels gebruikt bij het laden van de printkop. Deze inkttoevoereenheden drukken mogelijk minder pagina's af in vergelijking met de volgende inkttoevoereenheden.**

**Per l'installazione iniziale, assicurarsi di utilizzare le unità di alimentazione dell'inchiostro in dotazione con la stampante. Tali unità di alimentazione dell'inchiostro non possono essere conservate per un uso successivo. Le unità di alimentazione dell'inchiostro iniziali sono parzialmente usate per caricare la testina di stampa. Queste unità di alimentazione dell'inchiostro possono stampare meno pagine rispetto alle successive unità di alimentazione dell'inchiostro.**

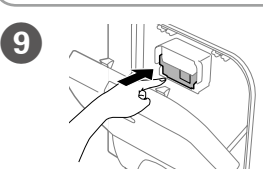

Push to pop it out, and then insert the ink supply unit.

Poussez pour la faire sortir, puis insérez l'unité d'alimentation en encre.

Zum Lösen drücken, dann die Tinten-Versorgungs-Einheit einstecken.

Duw om deze naar buiten te laten springen en plaats dan de inkttoevoereenheid.

Premere per farla uscire, quindi inserire l'unità di alimentazione dell'inchiostro.

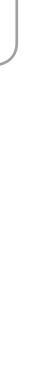

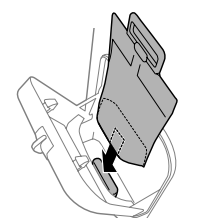

**Place the base of the ink supply unit on the projecting section.**

**Placez la base de l'unité d'alimentation en encre sur la section de projection.**

**Basis der Tinten-Versorgungs-Einheit am herausragenden Bereich platzieren.**

**Plaats de voet van de inkttoevoereenheid op het uitstekende gedeelte.**

**Posizionare la base dell'unità di alimentazione dell'inchiostro sulla sezione di proiezione.**

**If an error is displayed, turn off the printer and check that no protective materials have been left inside the paper cassettes.**

**Si une erreur s'affiche, éteignez l'imprimante et vérifiez qu'aucun matériau de protection n'a été laissé dans le bac à papier.**

**Falls ein Fehler angezeigt wird, Drucker abschalten und sicherstellen, dass sich keine Schutzmaterialien mehr im Inneren der Papierkassetten befinden.**

**Als een fout wordt weergegeven, schakelt u de printer uit en controleert u of er geen beschermend materiaal in de papiercassettes is achtergelaten.**

**Se viene visualizzato un errore, spegnere la stampante e controllare che non sia rimasto alcun materiale protettivo all'interno dei cassetti carta.**

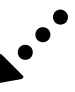

Stop de stapeleenheid in het

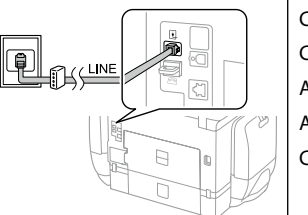

apparaat.

Inserire l'impilatore. Place the stacker. Placez l'empileur. Ablage platzieren. Plaats de stapeleenheid. Posizionare l'impilatore.

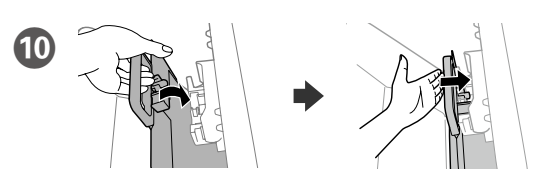

- Fit the ink supply port and the green chip into the printer, then push the handle of the ink supply unit until it clicks.
- Placez le port d'alimentation en encre et la puce verte dans l'imprimante, puis appuyez sur la poignée de l'unité d'alimentation en encre jusqu'à entendre un clic.
- Tintenversorgungsport und grünen Chip im Drucker anbringen, dann den Griff der Tinten-Versorgungs-Einheit drücken, sodass er hörbar einrastet.
- Stop de inkttoevoerpoort en de groene chip in de printer en duw dan op de hendel van de inkttoevoereenheid tot u een klik hoort.
- Inserire la porta di alimentazione dell'inchiostro e la linguetta verde nella stampante, quindi premere la maniglia dell'unità di alimentazione dell'inchiostro finché non scatta in posizione.

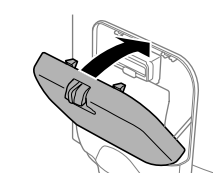

Refermez. Installez également les unités d'alimentation en encre sur le côté opposé.

Schließen. Tinten-Versorgungs-Einheiten auch auf der gegenüberliegenden Seite installieren.

Chiudere. Installare le unità di alimentazione dell'inchiostro anche sul lato opposto.

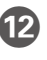

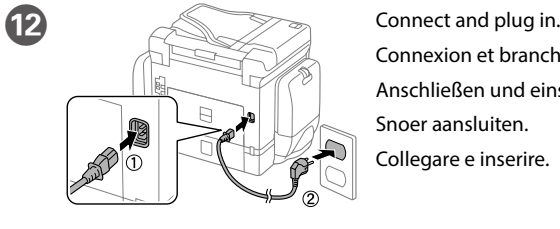

Connexion et branchement. Anschließen und einstecken. Snoer aansluiten. Collegare e inserire.

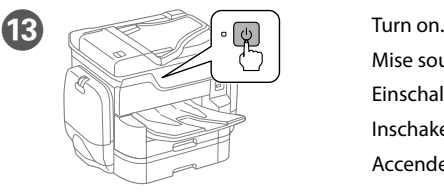

Mise sous tension. Einschalten. Inschakelen. Accendere.

Windows® is a registered trademark of the Microsoft Corporation. Mac OS is a trademark of Apple Inc., registered in the U.S. and other countries. Android™ is a trademark of Google Inc.

Maschinenlärminformations-Verordnung 3. GPSGV: Der höchste Schalldruckpegel beträgt 70 dB(A) oder weniger gemäss EN ISO 7779.

Das Gerät ist nicht für die Benutzung im unmittelbaren Gesichtsfeld am Bildschirmarbeitsplatz vorgesehen. Um störende Reflexionen am Bildschirmarbeitsplatz zu vermeiden, darf dieses Produkt nicht im unmittelbaren Gesichtsfeld platziert werden.

Обладнання відповідає вимогам Технічного регламенту обмеження використання деяки

The contents of this manual and the specifications of this product are subject to change without notice.

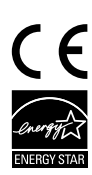

небезпечних речовин в електричному та електронному обладнанні.

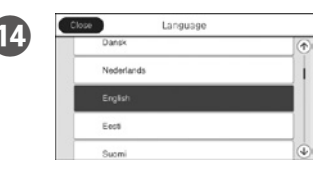

Select a language, country and time. Choix d'une langue, d'un pays et de l'heure.

для пользователей из России Срок службы: 3 года

AEEE Yönetmeliğine Uygundur.

Ürünün Sanayi ve Ticaret Bakanlığınca tespit ve ilan edilen kullanma ömrü 5 yıldır.

Tippen Sie zum Starten der Tintenaufladung auf  $\otimes$ . Warten, bis der Befüllvorgang abgeschlossen ist.

Tik op  $\otimes$  om het laden van de inkt te starten. Wacht tot het laden is voltooid.

Toccare  $\otimes$  per iniziare la carica di inchiostro. Attendere che termini la carica.

Tüketicilerin şikayet ve itirazları konusundaki başvuruları tüketici mahkemelerine ve tüketici hakem

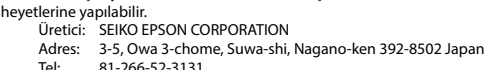

Pinch and slide the edge guides. Pincez et faites glisser les guides de bords.

Tel: 81-266-52-3131 Web: http://www.epson.com/

Chargez du papier de taille A4 vers l'arrière du bac à papier, surface imprimable tournée vers le bas, puis faites glisser le guide de bord avant vers le papier.

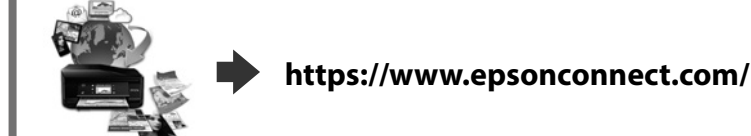

**http://www.epson.eu/Support (Europe) http://support.epson.net (outside Europe)**

Eine Sprache, Land und Uhrzeit wählen.

Een taal, land en tijd selecteren. Selezionare lingua, Paese e ora.

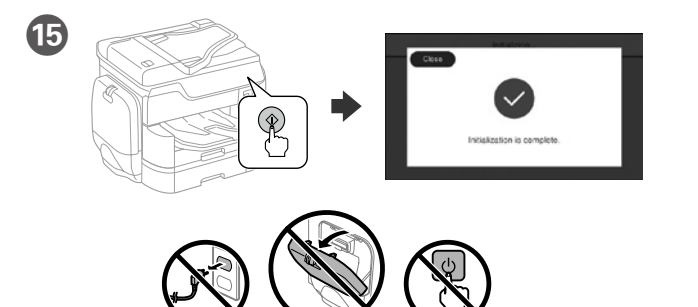

#### Tap  $\otimes$  to start ink charging. Wait until the charging is finished.

Appuyez sur  $\Diamond$  pour commencer la recharge d'encre.Patientez jusqu'à la fin du chargement

Ne chargez pas de papier au-dessus de la marque fléchée ▼ sur le bord du **guide.**

Papier nicht über die Pfeilmarkierung ▼ an der Innenseite der Kantenführung **hinaus einlegen.**

Laad geen papier boven de pijlmarkering ▼ binnenin de randgeleider.

**Non caricare carta oltre la freccia ▼ all'interno della guida laterale.** 

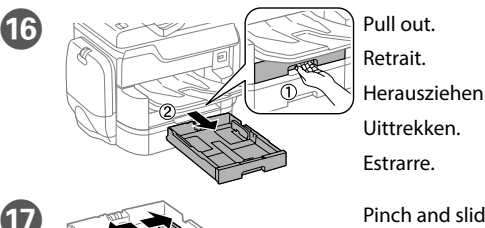

Kantenführungen drücken und verschieben.

Knijp de randgeleiders samen en schuif ze. Afferrare e fare scorrere le guide

<sup>®</sup>

laterali.

Load A4 size paper toward the back of the paper cassette with the printable side face down then slide the front edge guide to the paper.

A4-Papier mit der bedruckbaren Seite nach unten einlegen, an der Rückwand der Papierkassette ausrichten und dann die vordere Kantenführung zum Papier schieben.

Laad A4-papierformaat naar de achterkant van de papiercassette gericht met de afdrukbare zijde omlaag gericht en schuif dan de voorrandgeleider naar het papier.

Caricare carta di formato A4 verso la parte posteriore del cassetto carta con il lato stampabile rivolto verso il basso, quindi fare scorrere la guida laterale anteriore sulla carta.

**Do not load paper above the ▼ arrow mark inside the edge guide.** 

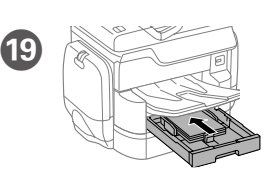

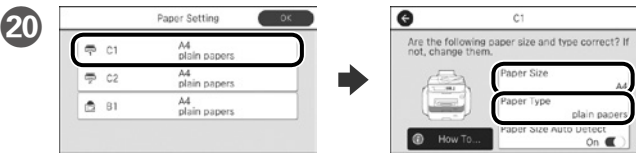

Check the paper size and paper type for the paper sources. Tap OK if the settings are correct, or select the correct paper size and paper type. You can change these settings later.

Vérifiez le format et le type de papier pour les sources de papier. Appuyez sur OK si les réglages sont corrects ou sélectionnez le bon format et le bon type de papier. Vous pourrez modifier ces réglages ultérieurement.

Prüfen Sie Papierformat und Papiertypen für die Papierquellen. Tippen Sie auf OK, wenn die Einstellungen stimmen, oder wählen Sie das richtige Papierformat und den richtigen Papiertypen. Sie können diese Einstellungen später ändern.

Controleer het papierformaat en -type voor de papierbronnen. Tik op OK als de instellingen correct zijn of selecteer het juiste papierformaat en -type. U kunt deze instellingen later wijzigen.

Controllare il formato e il tipo di carta per le origini carta. Toccare OK se le impostazioni sono corrette o selezionare il formato e il tipo di carta corretti. È possibile modificare le impostazioni in seguito.

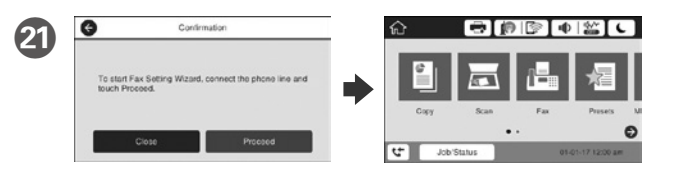

When the fax setting wizard screen is displayed, tap proceed to configure the minimum settings for fax features. If you do not setting now, close the fax setting screen. The home screen is displayed and printer is ready for printing.

Lorsque l'écran de l'assistant de configuration du fax s'affiche, appuyez sur Poursuivre pour configurer les réglages de base du fax. Si vous ne souhaitez pas faire la configuration maintenant, fermez l'écran de réglages du fax. L'écran d'accueil s'affiche et l'imprimante est prête.

Wenn der Faxeinstellungsassistent angezeigt wird, zum Konfigurieren der Mindesteinstellungen für Faxfunktionen auf Fortfahren tippen. Falls Sie die Einstellungen jetzt nicht vornehmen möchten, Faxeinstellungsbildschirm schließen. Der Startbildschirm wird angezeigt und der Drucker ist druckbereit.

Wanneer het wizardscherm van de faxinstelling wordt weergegeven, tikt u op Doorgaan om de minimuminstellingen voor de faxfuncties te configureren. Als u de instelling nu niet instelt, sluit u het faxinstellingenscherm. Het startscherm wordt weergegeven en de printer is klaar voor het afdrukken.

Quando viene visualizzata la schermata di installazione guidata del fax, toccare Procedi per configurare le impostazioni minime per le funzioni fax. Se non si effettua l'impostazione subito, chiudere la schermata di installazione del fax. Viene visualizzata la schermata iniziale e la stampante è pronta per la stampa.

# **2**

### **Windows**

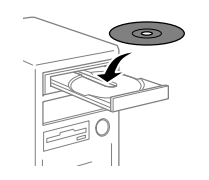

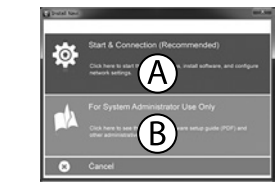

Insert the CD, and then select A or B. Insérez le CD, puis sélectionnez A ou B. CD einlegen, dann A oder B wählen. Plaats de cd en selecteer dan A of B. Inserire il CD, quindi selezionare A o B.

**If the Firewall alert appears, allow access for Epson applications. Si l'avertissement du pare-feu s'affiche, autorisez l'accès à toutes les applications d'Epson.**

**Wenn die Warnmeldung der Firewall erscheint, lassen Sie den Zugriff für Epson-Anwendungen zu.**

**Als de firewallwaarschuwing verschijnt, staat u toe dat Epson-toepassingen worden geopend.**

**Se viene visualizzato l'avviso Firewall, consentire l'accesso alle applicazioni Epson.**

## **No CD/DVD drive**

### **Mac OS X**

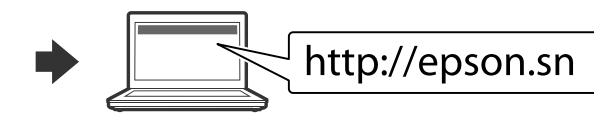

Visit the website to start the setup process, install software, and configure network settings.

Visitez le site Web pour démarrer le processus de configuration, installer le logiciel et configurer les paramètres réseau.

Website zum Starten der Einrichtung besuchen, Software installieren und Netzwerkeinstellungen konfigurieren.

Ga naar de website om het installatieproces te starten, de software te installeren en de netwerkinstellingen te configureren.

Visitare il sito web per avviare la procedura di impostazione, installare il software e configurare le impostazioni di rete.

## **iOS/Android**

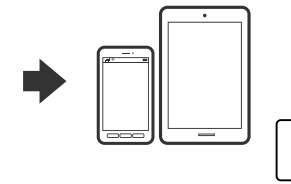

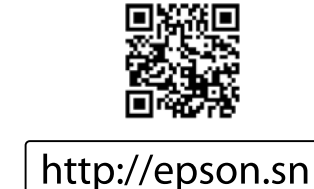

## **Epson Connect**

Using your mobile device, you can print from any location worldwide to your Epson Connect compatible printer. Visit the website for more information.

Avec votre appareil mobile, vous pouvez imprimer depuis n'importe où dans le monde sur votre imprimante compatible Epson Connect. Visitez le site Web pour plus d'informations.

Mit Ihrem Mobilgerät können Sie von jedem beliebigen Ort der Welt an Ihrem Epson Connect-kompatiblen Drucker drucken. Weitere Informationen finden Sie auf der Website.

Met uw mobiele apparaat kunt u afdrukken vanaf elke locatie over de hele wereld naar uw met Epson Connect compatibele printer. Ga naar de website voor meer informatie.

Con un dispositivo mobile, è possibile stampare da qualsiasi località del mondo sulla stampante compatibile Epson Connect. Visitare il sito web per ulteriori informazioni.

## **Questions?**

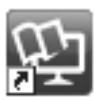

You can open the PDF manuals from the shortcut icon, or download the latest versions from the following website. See the *User's Guide* to install the PS/PCL driver.

Vous pouvez ouvrir les manuels PDF depuis l'icône de raccourci, ou télécharger les dernières versions depuis le site Web suivant. Voir le *Guide d'utilisation* pour installer le pilote PS/PCL.

Sie können die PDF-Anleitungen über das Verknüpfungssymbol öffnen oder die neuesten Versionen von der folgenden Website herunterladen. Halten Sie sich an das *Benutzerhandbuch*, wenn Sie den PS/PCL-Treiber installieren.

U kunt de PDF-handleidingen openen via het snelkoppelingspictogram of download de nieuwste versies van de volgende website. Raadpleeg de *Gebruikershandleiding* voor het installeren van het PS/PCL-

stuurprogramma.

È possibile aprire i manuali in PDF dall'icona di collegamento o scaricare le versioni più recenti dal seguente sito web.

Consultare la *Guida utente* per installare il driver PS/PCL.

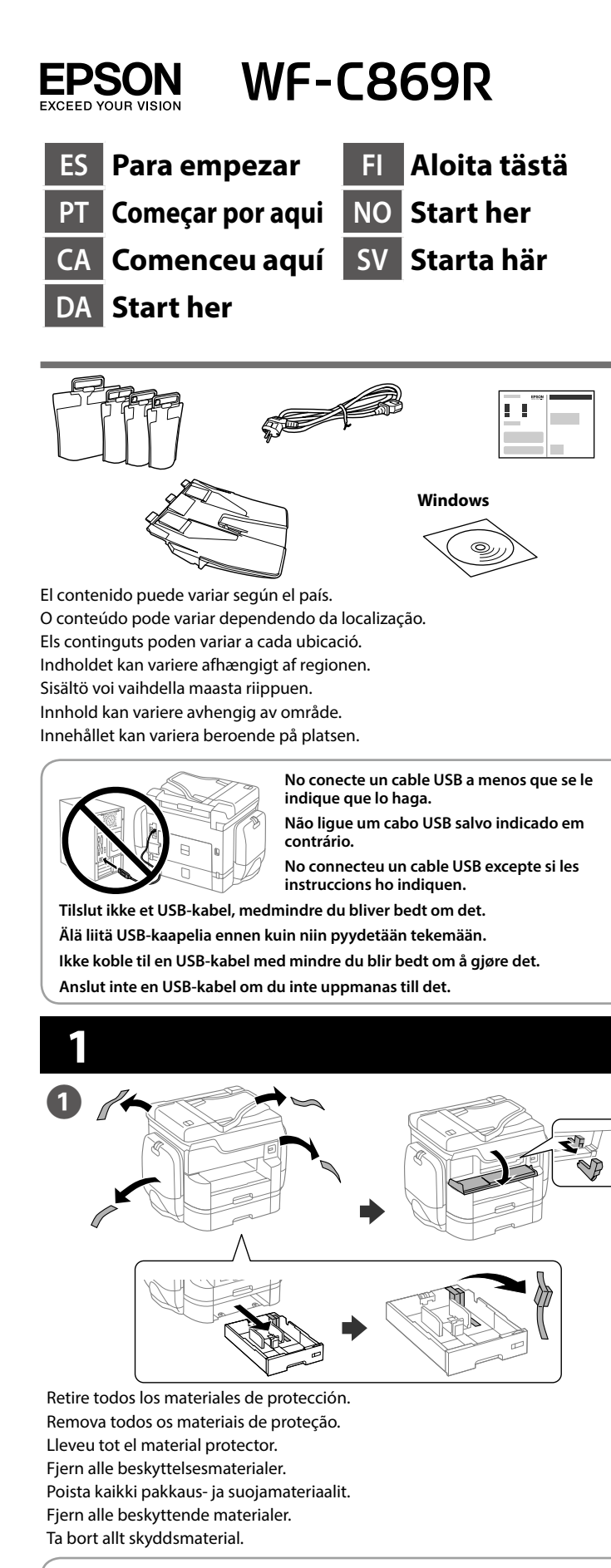

**Consulte el paquete para obtener información sobre la carcasa y la bandeja de papel opcional para instalar.**

**Retire da embalagem o alimentador de papel e caixa opcionais para instalar. L'embolcall conté les instruccions d'instal·lació de la caixa i del calaix opcional de paper.**

**Du kan læse på emballagen til papirkassetten og kabinettet om, hvordan disse installere.**

**Katso pakkauksesta kuinka valinnainen paperikasetti ja kaappi asennetaan. Se i emballasjen etter den valgfrie papirkassetten og kabinettet for å installere.**

**Se förpackningen för kassett och kåpa (tillval) för att installera.**

Abrir. Obrir. Åbn. Avaa. Åpne

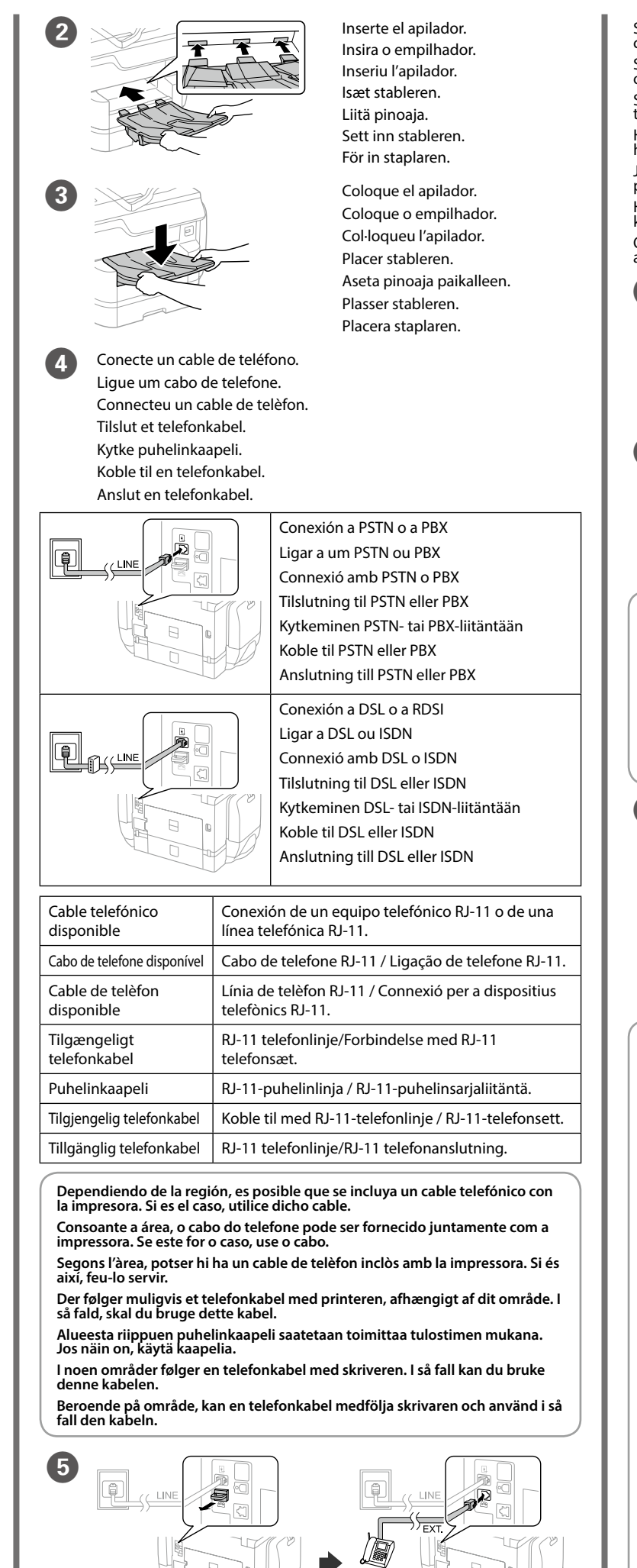

**No toque el chip verde tal y como se muestra en la ilustración.**

**Não toque no chip verde, conforme ilustrado. No toqueu el xip verd que es mostra al dibuix. Undgå at røre ved den grønne chip, som vist på billedet.**

**Älä kosketa vihreää sirua kuten piirroksessa esitetään.**

**Ikke berør den grønne brikken som vist på illustrasjonen.**

**Vidrör inte det gröna chipet som på bilden.**

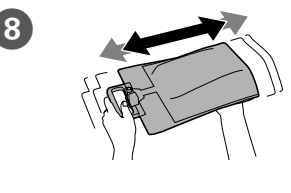

Si desea compartir la misma línea telefónica que el teléfono, quite la tapa y, a continuación, conecte el teléfono al puerto EXT.

Se quiser partilhar a mesma linha telefónica do telefone, retire a tampa e ligue o telefone à porta EXT.

Si voleu compartir la mateixa línia de telèfon amb el vostre telèfon, lleveu la tapa i després connecteu el telèfon al port EXT.

Hvis du ønsker at dele den samme telefonlinje som din telefon, skal du fjerne hætten og derefter slutte telefonen til EXT.-porten.

Jos haluat jakaa saman puhelinlinjan puhelimen kanssa, irrota suojus ja kytke puhelin EXT.-porttiin.

Hvis du vil dele telefonlinjen med en telefon, må du fjerne hetten og deretter koble telefonen til EXT.-porten.

Agite bien la unidad de suministro de tinta 20 veces.

Om du vill dela samma telefonlinje som din telefon, ta bort pluggen och anslut sedan telefonen till EXT.-porten.

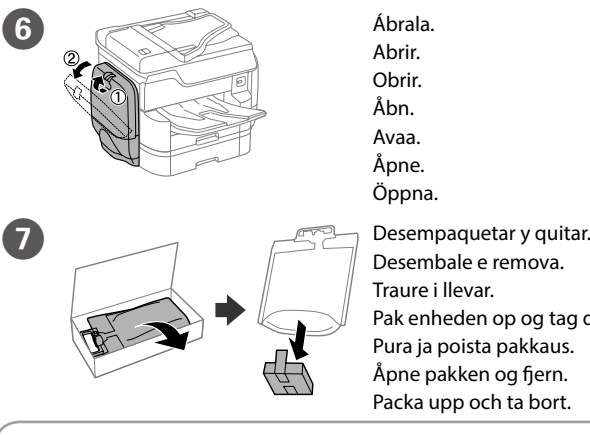

Öppna. Desembale e remova. Traure i llevar. Pak enheden op og tag den ud. Pura ja poista pakkaus. Åpne pakken og fjern. Packa upp och ta bort.

Empuje para hacerlo salir y luego inserte la<br>
unidad de suministro de tinta. Pressione para soltar e, em seguida, insira a unidade de alimentação de tinta. Empenyeu per treure-la i després inseriu-hi la unitat de subministrament de tinta. Tryk, for at åbne den, og sæt derefter blækforsyningsenheden i.

**Cuando realice la primera instalación, asegúrese de que utiliza las unidades de suministro de tinta que se incluyen con esta impresora. Estas unidades de suministro de tinta no se pueden guardar para un uso posterior. Las unidades de suministro de tinta iniciales se utilizarán parcialmente para cargar el cabezal**  de impresión. Estas unidades de suministro de tinta pueden imprim **páginas comparado con las unidades de suministro de tinta posteriores.**

**Na configuração inicial, certifique-se de que utiliza as unidades de alimentação de tinta fornecidas com esta impressora. Estas unidades de alimentação de tinta não poderão ser guardadas para utilização futura. As unidades de alimentação de tinta iniciais serão parcialmente utilizadas para carregar a cabeça de impressão. Estas unidades de alimentação de tinta podem imprimir menos páginas comparativamente a unidades de alimentação de tinta subsequentes.**

**Per a la configuració inicial, assegureu-vos que feu servir les unitats de subministrament de tinta incloses amb aquesta impressora. Aquestes unitats de subministrament de tinta no es poden fer servir posteriorment. Les unitats de subministrament de tinta inicials es faran servir parcialment per carregar el capçal d'impressió. Aquestes unitats de subministrament de tinta poden imprimir menys pàgines en comparació amb les següents.**

**Du du først sætter produktet op, skal du sørge for at bruge de blækforsyningsenheder, som føler med denne printer. Det er ikke muligt at bruge disse blækforsyningsenheder til senere brug. De første blækforsyningsenheder bruges delvist til at overføre blæk til printhovedet. Disse blækforsyningsenheder printer muligvis færre sider sammenlignet med efterfølgende blækforsyningsenheder.**

**Varmista ensimmäistä asetusta varten, että käytät tulostimen toimitukseen kuuluvia väriyksiköitä. Näitä väriyksiköitä ei voi säästää myöhempää käyttöä varten. Aloitusväriyksiköitä käytetään osittain tulostuspään lataamiseen. Nämä väriyksiköt voivat tulostaa vähemmän sivuja verrattuna seuraaviin väriyksiköihin.**

**For førstegangsoppsett må du passe på at du bruker blekktilførselsenhetene som fulgte med produktet. Disse blekktilførselsenhetene kan ikke lagres for senere bruk. De første blekktilførselsenhetene vil delvis brukes til å lade skrivehodet. Disse blekktilførselsenhetene kan skrive ut færre sider enn påfølgende blekktilførselsenheter.**

**Coloque la base de la unidad de suministro de tinta en la sección de proyección.**

**Coloque a base da unidade de alimentação de tinta na secção saliente.**

**Col·loqueu la base de la unitat de subministrament de tinta a la secció projectada.**

**Tryk på bunden af blækforsyningsenhed på projiceringsområdet.**

**Aseta väriyksikön pohja ulkonevalle osalle. Sett bunnen av blekktilførselsenheten på delen som stikker ut. Placera basen på bläckförsörjarenheten på den utskjutande delen.**

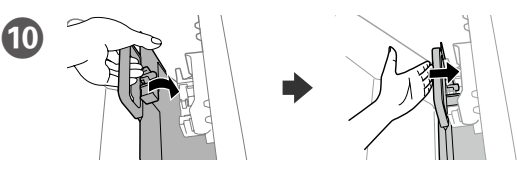

Encaje el puerto de suministro de tinta y el chip verde en la impresora y, a continuación, empuje el asa de la unidad de suministro de tinta hasta que se escuche un clic.

Encaixe a porta de alimentação de tinta e o chip verde na impressora e, em seguida, empurre a pega da unidade de alimentação de tinta até ouvir um clique.

Feu coincidir el port de sortida de tinta i el xip verd a la impressora. Després empenyeu la maneta de la unitat de subministrament de tinta fins que faci clic.

Sæt åbningen på blækforsyningsenheden og den grønne chip ind i printeren, og tryk derefter på håndtaget på blækforsyningsenheden, indtil den klikkes fast.

Sovita värinsyöttöportti ja vihreä siru tulostimeen, ja paina sitten väriyksikön kahvaa niin, että se naksahtaa.

Monter blekkforsyningsporten og den grønne brikken på skriveren, og skyv håndtaket på blekktilførselsenheten til den klikker på plass.

Sätt dit bläckförsörjarporten och det gröna chipet i skrivaren och tryck sedan på handtaget på bläckförsörjarenheten tills det hörs ett klick.

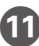

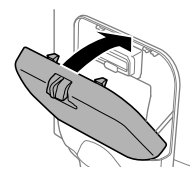

K Cierre. Instale las unidades de suministro de tinta también en el lado opuesto.

Instale as unidades de alimentação de tinta também do lado oposto.

Tancar. Instal·leu les unitats de subministrament de tinta també a l'altre costat.

Luk. Sørg også for at sætte blækforsyningsenhederne på den anden side. Sulje. Asenna väriyksiköt myös vastakkaiselle puolelle.

Lukk. Monter også blekktilførselsenheter på motsatt side.

Stäng. Installera även bläckförsörjarenheterna på motsatt sida.

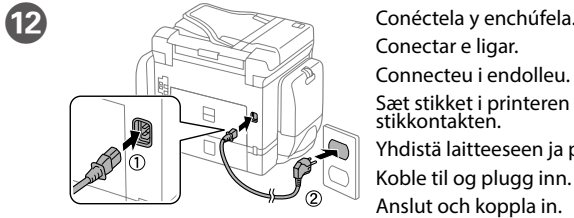

Conectar e ligar. Connecteu i endolleu. Sæt stikket i printeren og i ste stillet i p<br>stikkontakter Yhdistä laitteeseen ja pistokkeeseen. Koble til og plugg inn. Anslut och koppla in.

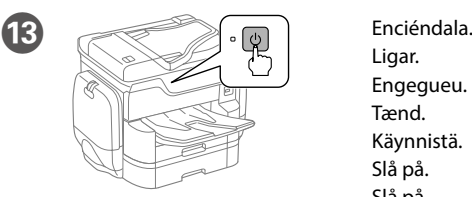

Ligar. Engegueu. Tænd. Käynnistä. Slå på. Slå på.

Agite bem a unidade de alimentação de tinta cerca de 20 vezes. Agiteu generosament la unitat de subministrament de tinta 20 vegades. Ryst blækforsyningsenheden grundigt,

ca. 20 gange.

Ravista väriyksikköä kunnolla 20 kertaa. Rist blekkforsyningen godt 20 ganger. Skaka om bläckförsörjarenheten 20 gånger. **Vid den första installationen måste bläckförsörjarenheterna som levererades med denna skrivare användas. Dessa bläckförsörjarenheter kan inte sparas för senare bruk. De första bläckförsörjarenheterna kommer delvis att användas för att fylla på skrivarhuvudet. Dessa bläckförsörjarenheter kanske kommer att skriva ut färre sidor jämfört med efterföljande bläckförsörjarenheter.**

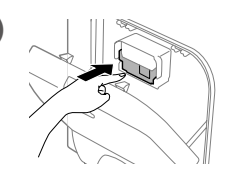

Työnnä ponnahduttaaksesi sen ulos ja liitä väriyksikkö. Trykk for å sprette den ut, og sett inn blekktilførselsenheten. Tryck för att poppa ut den och för sedan in bläckförsörjarenheten.

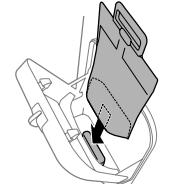

ndows® is a registered trademark of the Microsoft Corporation Mac OS is a trademark of Apple Inc., registered in the U.S. and other countries.

- Android™ is a trademark of Google Inc.
- 
- Maschinenlärminformations-Verordnung 3. GPSGV: Der höchste Schalldruckpegel beträgt 70 dB(A) oder weniger gemäss EN ISO 7779.
- Das Gerät ist nicht für die Benutzung im unmittelbaren Gesichtsfeld am Bildschirmarbeitsplatz vorgesehen. Um störende Reflexionen am Bildschirmarbeitsplatz zu vermeiden, darf dieses Produkt nicht im unmittelbaren Gesichtsfeld platziert werden.
- Обладнання відповідає вимогам Технічного регламенту обмеження використання деяких небезпечних речовин в електричному та електронному обладнанні.
- для пользователей из России Срок службы: 3 года
- AEEE Yönetmeliğine Uygundur.
- Ürünün Sanayi ve Ticaret Bakanlığınca tespit ve ilan edilen kullanma ömrü 5 yıldır.
- Tüketicilerin sikayet ve itirazları konusundaki başyuruları tüketici mahkemelerine ve tüketici haker
- heyetlerine yapılabilir. Üretici: SEIKO EPSON CORPORATION
- Adres: 3-5, Owa 3-chome, Suwa-shi, Nagano-ken 392-8502 Japan Tel: 81-266-52-3131
- Web: http://www.epson.com/

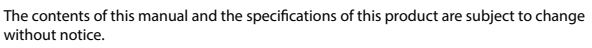

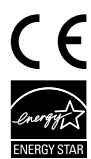

### **https://www.epsonconnect.com/**

**http://www.epson.eu/Support (Europe) http://support.epson.net (outside Europe)**

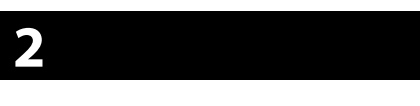

### **Windows**

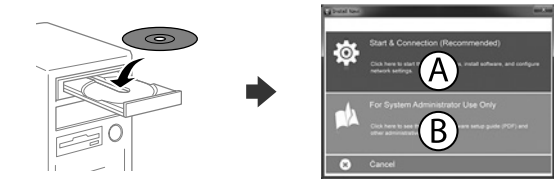

Insertar el CD y, a continuación, seleccionar A o B. Insira o CD e, em seguida, selecione A ou B. Inseriu el CD i després trieu A o B. Sæt cd'en i, og vælg derefter A eller B. Aseta CD-levy ja valitse A tai B. Sett inn CD-en, og velg A eller B. Sätt i CD-skivan och välj sedan A eller B.

> Puede abrir los manuales en formato PDF desde el icono de acceso directo o descargar las versiones más recientes desde el siguiente sitio web.

## **No CD/DVD drive**

## **Mac OS X**

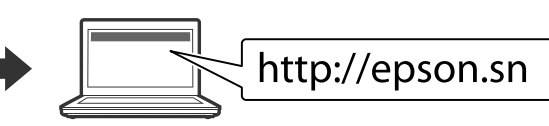

Visite el sitio web para iniciar el proceso de configuración, instalar el software y definir la configuración de la red.

Visite o Web site para iniciar o processo de configuração, instalar o software e configurar as definições de rede.

Visiteu la web per començar el procés de configuració, d'instal·lació del programari i de configuració de la xarxa.

Besøg hjemmesiden for at starte opsætningen, installer softwaren og konfigurer netværksindstillingerne.

Aloita asennusprosessi, asenna ohjelmisto ja määritä verkkoasetukset käymällä verkkosivustolla.

Seleccione un idioma, un país y la hora. Selecione o idioma, país e hora. Trieu una llengua, un país i una hora. Vælg et sprog, land og tid. Valitse kieli, maa ja aika.

> Besøk nettsiden for å starte installasjonsprosessen, installere programvaren, og konfigurere nettverksinnstillingene.

Pulse  $\otimes$  para iniciar la carga de tinta. Espere a que finalice la carga. Toque em  $\otimes$  para iniciar o carregamento de tinta. Aguarde que o carregamento termine.

Premeu  $\otimes$  per iniciar la càrrega de tinta. Espereu fins que la càrrega es completi. Tryk på  $\otimes$ , for at starte blæktilførslen. Vent indtil opfyldningen er færdig.

> Besök webbplatsen för att starta installationsprocessen, installera program och konfigurera nätverksinställningarna.

## **iOS/Android**

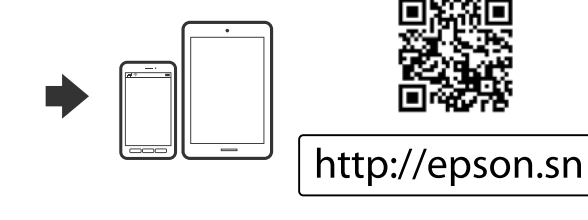

## **Epson Connect**

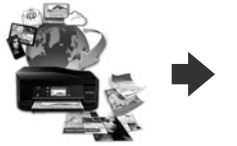

Mediante el dispositivo móvil, puede imprimir desde cualquier ubicación del mundo en su impresora compatible con Epson Connect. Visite el sitio web para obtener más información.

Através do seu dispositivo móvel, pode imprimir a partir de qualquer local no mundo diretamente na sua impressora Epson Connect compatível. Visite o Web site para mais informações.

Podeu imprimir des de qualsevol lloc amb el vostre dispositiu mòbil i la vostra impressora compatible Epson Connect. Visiteu la pàgina web per a més informació.

Du kan nu udskrive med din mobilenhed, fra ethvert sted i verden til din Epson Connect-kompatibel printer. Du kan læse mere på vores hjemmeside.

Voit tulostaa mistä tahansa maailmanlaajuisesti mobiililaitteen avulla käyttämällä Epson Connect -yhteensopivaa tulostintasi. Katso lisätietoja verkkosivustolta.

Du kan bruke den mobile enheten til å skrive ut fra hvor som helst i verden til din Epson Connect-kompatible skriver. Besøk nettsiden for mer informasjon.

Med din mobila enhet kan du skriva ut från vilken plats som helst i världen till din Epson Connect-kompatibla skrivare. Besök webbplatsen för mer information.

## **Questions?**

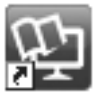

Consulte el *Manual de usuario* para instalar el controlador PS/PCL.

- Pode abrir os manuais em PDF a partir do ícone de atalho ou transferir as versões mais recentes a partir do seguinte Web site.
- Consulte o *Guia do Utilizador* para instalar o controlador PS/PCL.
- Podeu obrir els manuals de PDF des de la drecera o descarregar les últimes versions des d'aquesta web.
- Vegeu la *Guia de l'usuari* per instal·lar el controlador PS/PCL.
- Det er muligt at åbne PDF-vejledningerne via genvejsikonet, eller du kan downloade de nyeste udgaver på følgende hjemmeside.
- Se afsnittet *Brugervejledning* for at installere PS/PCL-driveren.
- Voit avata PDF-käyttöoppaat pikakuvakkeesta tai ladata uusimmat versiot seuraavalta verkkosivustolta.
- Katso *Käyttöopas* asentaaksesi PS/PCL-ohjaimen.
- Du kan åpne PDF-bruksanvisninger fra snarveisikonet, eller laste ned de nyeste versjonene fra følgende nettsted.
- Se *Brukerhåndboken* for å installere PS/PCL-driveren.
- Du kan öppna PDF-manualerna via genvägsikonen eller hämta de senaste versionerna från följande webbplats.
- Se *Användarhandboken* för att installera PS/PCL-drivrutinen.

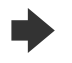

Quando for apresentado o ecrã do assistente de configuração do fax, toque em prosseguir para configurar as definições mínimas para as funcionalidades do fax. Se não pretender efetuar esta configuração agora, feche o ecrã de configuração do fax. O ecrã inicial será apresentado e a impressora estará pronta para imprimi

Velg språk, land og klokkeslett. Välj ett språk, land och tid.

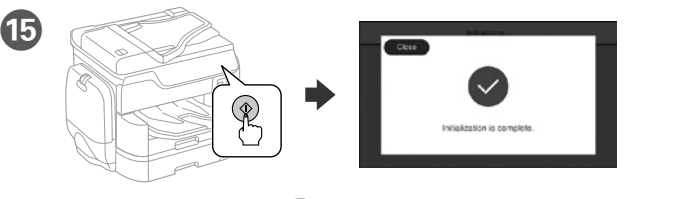

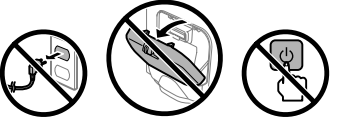

Napauta x käynnistääksesi musteen latauksen. Odota, kunnes lataus on valmis.

Trykk  $\hat{\diamond}$  for å starte blekklading. Vent til ladingen er fullført.

Tryck på x för att starta bläckpåfyllningen. Vänta tills laddningen är klar.

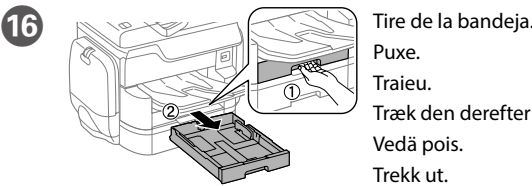

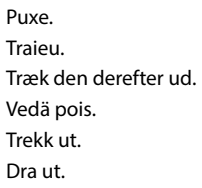

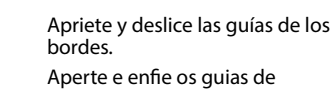

Aperte e enfie os guias de extremidades.

Premeu i llisqueu les guies dels costats.

Tryk kantstyrene sammen og tilpas dem.

Purista ja liu'uta reunaohjaimia. Klem og skyv kantskinnene. Dra ihop och skjut på kantstöden.

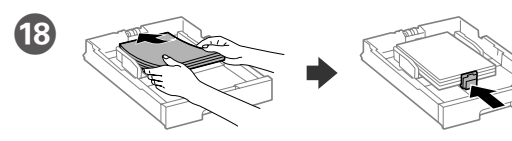

Cargue el papel A4 hacia la parte posterior de la bandeja de papel con la cara para imprimir hacia abajo y, a continuación, deslice la guía del borde delantero hacia el papel.

Coloque papel A4 no sentido da parte posterior do alimentador de papel com o lado a imprimir voltado para baixo e ajuste o guia da extremidade frontal ao papel.

Når skjermen med faksinnstillingsveiviseren vises, trykker du Fortsett for å konfigurere minimumsinnstillingene for faksfunksjoner. Hvis du ikke vil stille inn dette nå, lukker du skjermenmed faksinnstillinger. Startskjermen vises, og skriveren er klar til å skrive ut.

När faxinställningsguiden visas, tryck på fortsätt för att konfigurera de lägsta inställningarna för faxfunktionerna. Om du inte vill utföra inställningarna nu, stäng faxinställningsskärmen. Startskärmen visas och skrivaren är klar för utskrift.

**Si aparece un aviso del Firewall, permita el acceso a las aplicaciones de Epson. Caso seja apresentada a mensagem de alerta da Firewall, permita o acesso para aplicações Epson.**

**Si apareix una alerta del tallafocs, permeteu l'accés a les aplicacions d'Epson. Hvis du ser en Firewall-meddelelse komme frem skal du tillade, at Epson programmerne kan køre.**

**Jos palomuurihälytys tulee näkyviin, salli Epsonin sovellusten käyttää verkkoa. Dersom brannmurvarsel vises, må du gi tilgang til Epson-programmer. Om brandväggsvarning visas, tillåt åtkomst för Epson-program.**

Carregueu fulls de mida A4 cap a la fi del calaix de paper amb la cara imprimible cap a baix. Després, llisqueu la guia davantera cap el paper.

Ilæg A4-papir i bagerste enden i papirkassetten med printsiden vendt nedad, og flyt derefter frontstyret ned til papiret.

Lisää A4-kokoinen paperi paperikasetin takaosaa kohti tulostettava puoli alaspäin ja sen jälkeen liu'uta etureunaohjain kiinni paperiin.

Legg i papir i størrelse A4 mot baksiden av papirkassetten med utskriftssiden vendt ned, og skyv den fremre kantskinnen inn mot papiret.

Fyll på med A4-papper mot bakre delen av papperskassetten med utskriftssidan nedåt, och skjut sedan det främre kantstödet mot pappret.

No cargar papel por encima de la marca de la flecha ▼ dentro de la guía de borde. Não carregue papel acima da marca de seta ▼ no interior do guia das extremidades. No carregueu paper per damunt de la fletxa ▼ de dins de la guia. Bakken må højst fyldes op med papir til mærket ▼ på indersiden af kantstyret. **Älä lisää paperia yli reunaohjaimen sisäpuolella olevan ▼-nuolimerkin. Ikke legg i papir over ▼-pilen på kantskinnen.** 

**Fyll inte på med papper ovanför pilmarkeringen ▼ på insidan av kantstödet.** 

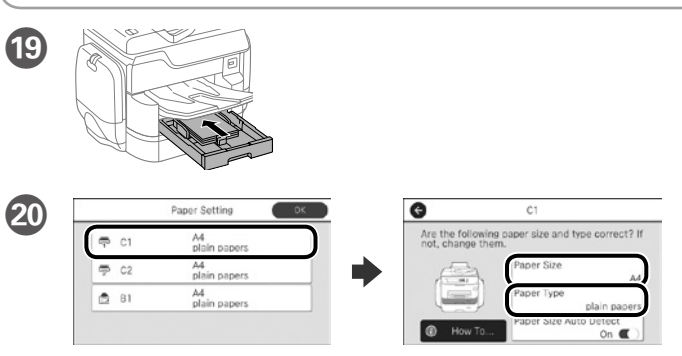

Compruebe el tamaño y tipo de papel para las fuentes de papel. Pulse OK si la configuración es correcta o seleccione el tamaño y tipo de papel correctos. Puede cambiar esta configuración más tarde.

Verifique o tamanho e o tipo de papel para as origens do papel. Toque em OK se as definições estiverem correctas ou seleccione o tamanho e o tipo de papel correctos. Pode alterar estas definições mais tarde.

Comproveu la mida i el tipus del paper de les fonts de paper. Premeu OK si la configuració es correcta, o trieu-ne la mida i el tipus correcte. Podeu canviar aquestos paràmetres més tard.

Kontroller papirkildens papirstørrelse og type. Tryk på OK, hvis indstillingerne er korrekte, eller vælge den korrekte papirstørrelse og type. Disse indstillinger kan ændes senere.

Tarkista paperilähteiden paperikoko ja -tyyppi. Napauta OK, jos asetukset ovat oikein, tai valitse oikea paperikoko ja -tyyppi. Voit muuttaa näitä asetuksia myöhemmin.

Sjekk papirstørrelse og papirtype for papirkildene. Trykk OK hvis innstillingene er riktige, eller velg riktig papirstørrelse og papirtype. Du kan endre disse innstillingene senere.

Kontrollera pappersstorlek och papperstyp för papperskällorna. Tryck på OK om inställningarna är korrekta, eller välj korrekt pappersstorlek och papperstyp. Du kan ändra dessa inställningar senare.

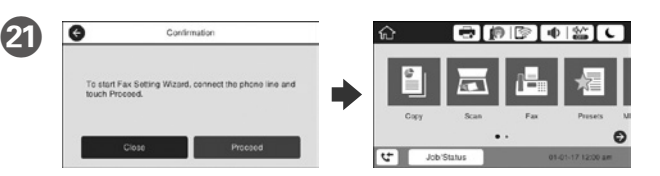

Cuando aparezca la pantalla del asistente para configuración de fax, toque proceder para definir la configuración mínima para las funciones de fax. Si no realiza la configuración ahora, cierre la pantalla de configuración de fax. Aparecerá la pantalla de inicio y la impresora estará preparada para imprimir.

Quan l'assistent de configuració del fax es mostri, premeu Començar per configurar els paràmetres mínims necessaris per al fax. Si no voleu fer-ho ara, tanqueu aquesta pantalla. La pantalla d'inici apareix i la impressora ja està preparada per imprimir.

Når guiden til faxindstillingerne vises på skærmen, skal du trykke på fortsæt for at indstille minimumsindstillingerne i faxfunktionerne. Hvis du ikke ønsker at indstille faxen nu, skal du lukke skærmen med faxindstillingerne. Herefter vises startskærmen, og printeren er klar til brug.

Kun ohjattu faksiasetusnäyttö näytetään, napauta Jatka määrittääksesi minimiasetukset faksiominaisuuksille. Jos et tee asetusta nyt, sulje faksin asetus. Kotinäyttö näytetään ja tulostin on valmis tulostukseen.

#### **Si aparece algún error, apague la impresora y asegúrese de que no haya dejado ningún material de protección dentro de las bandejas de papel.**

**Se for apresentada uma mensagem de erro, desligue a impressora e certifique-se de que não ficaram materiais de proteção no interior dos alimentadores de papel.**

**Si es mostra un error, apagueu la impressora i comproveu que no hi ha materials protectors dins dels calaixos de paper.**

**Hvis skærmen viser en fejlmeddelelse, skal du slukke for printeren og kontrollere, at der ikke er noget beskyttelsesmateriale tilbage inden i papirkassetten.**

**Jos näkyviin tulee virhe, sammuta tulostin ja tarkista, että suojamateriaaleja ei ole jäänyt paperikasettien sisälle.**

**Hvis det vises en feil, slår du av skriveren og kontrollerer at ingen beskyttende materialer er igjen i papirkassettene.**

**Om ett felmeddelande visas, stäng av skrivaren och kontrollera att inget skyddande material har lämnats kvar inne i papperskassetterna.**

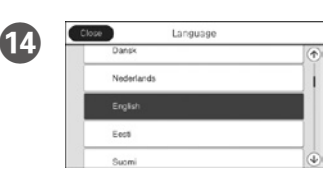